# CITY OF GREENVILLE INSPECTIONS DIVISION 252-329-4466

# **GREENVILLE CITIZEN SELF SERVICE (CSS)**

<https://energov.greenvillenc.gov/EnerGov/SelfService#/home>

# OVERVIEW

Citizen online access is a crucial part of a community development software. The essential purpose of this application is to provide public-facing tools for citizens to use to interact with the community development and permitting processes administered by the City of Greenville. CSS is compliant with the Americans with Disabilities Act (ADA).

# **HOME**

CSS provides a home page to allow users to access public information without logging into CSS. Users can still access the GIS Map, Global Search, User Registration, Today's Inspections, and Global Notifications. Citizens can click the Search Permits, Search Plans, and Search Inspections links to access information.

# SEARCH

Citizens can perform robust searches across several key areas in CSS (i.e., permits, plans, inspections, and addresses) from 1 centrally accessible location. Users do not have to log in to CSS to access the global search tool.

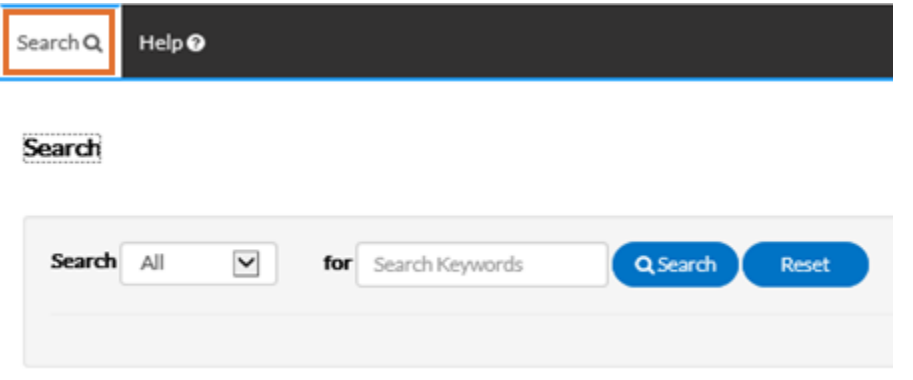

Select the type of record to search for from the Search dropdown.

ALL

- 1. Type relevant search keywords in the "for" field.
- 2. Click Search to display a list of results that meet the search criteria. Click Reset to clear the entered search criteria.

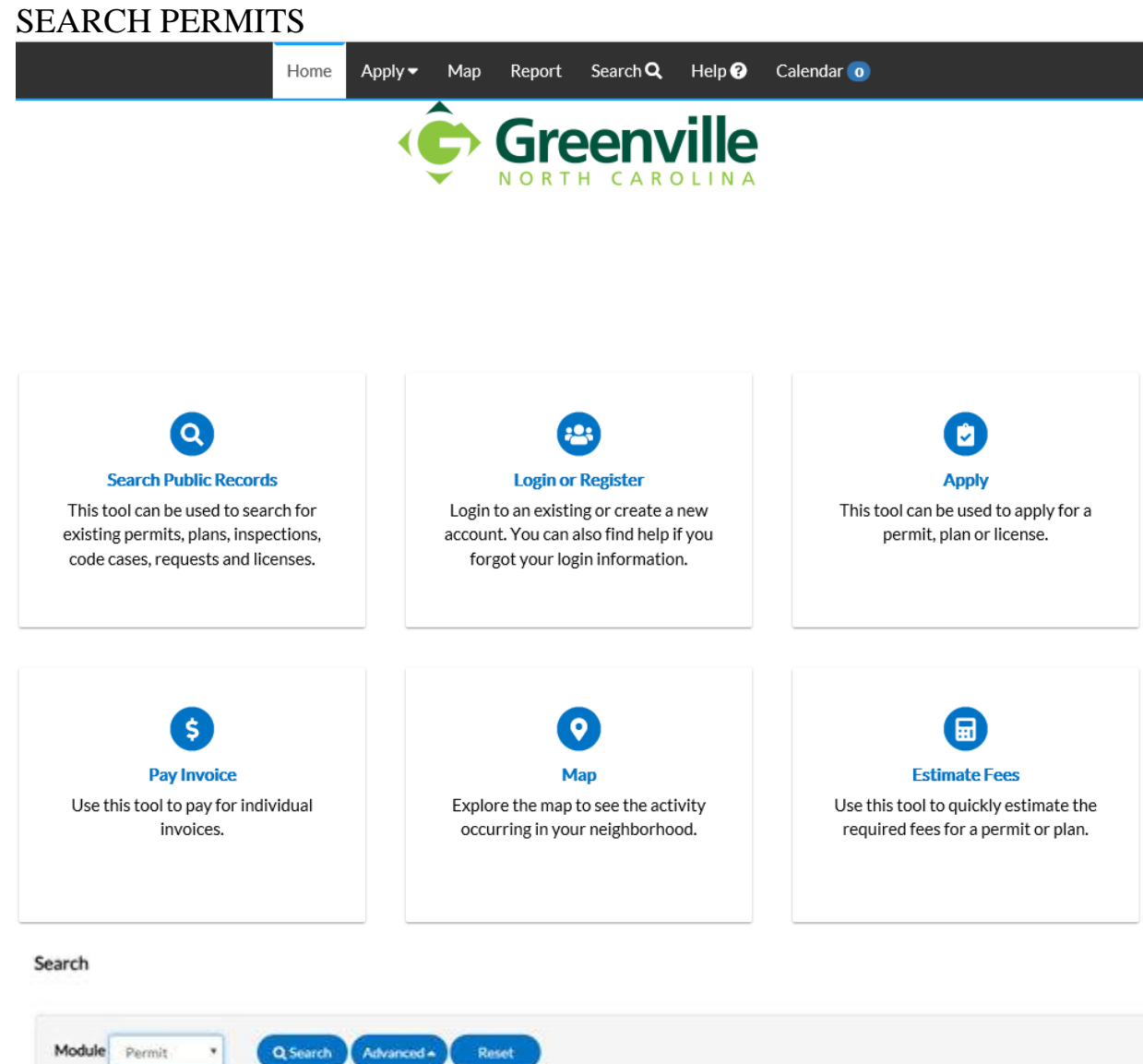

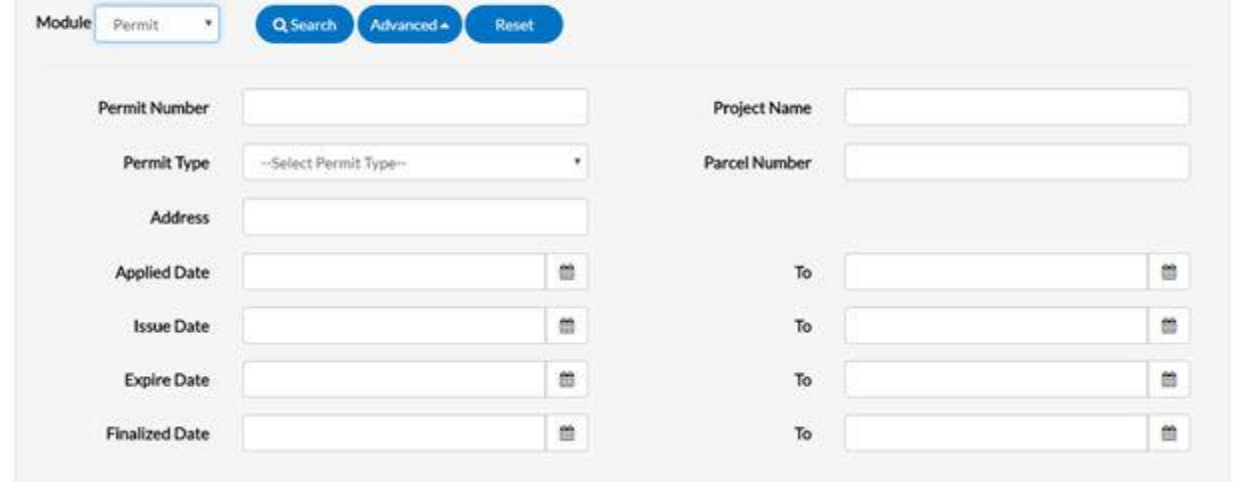

- $\boldsymbol{J}$ Users do not have to utilize all fields.
- 1. Type at least part of the permit number to search for in the **Permit Number** field.
- 2. Type at least part of the name of the project associated to the permit to search for in the **Project Name** field.
- 3. Select the type of permit to search for from the **Permit Type** dropdown.
- 4. Type at least part of the address associated to the permit to search for in the **Address** field.
- 5. Type a range of permit issue dates to search for permits within in the **Issue Date** and **To** fields, or click the calendar icons to select the dates.
- 6. Type a range of permit expiration dates to search for permits within in the **Expire Date** and **To** fields, or click the calendar icons to select the dates.
- 7. Type a range of permit finalization dates to search for permits within in the **Finalized Date** and **To** fields, or click the calendar icons to select the dates.
- 8. Click **Search** to display a list of results that meet the search criteria. Click **Reset** to clear the entered search criteria. Click **Advanced** to hide the search criteria.

#### SEARCH PLANS

Search

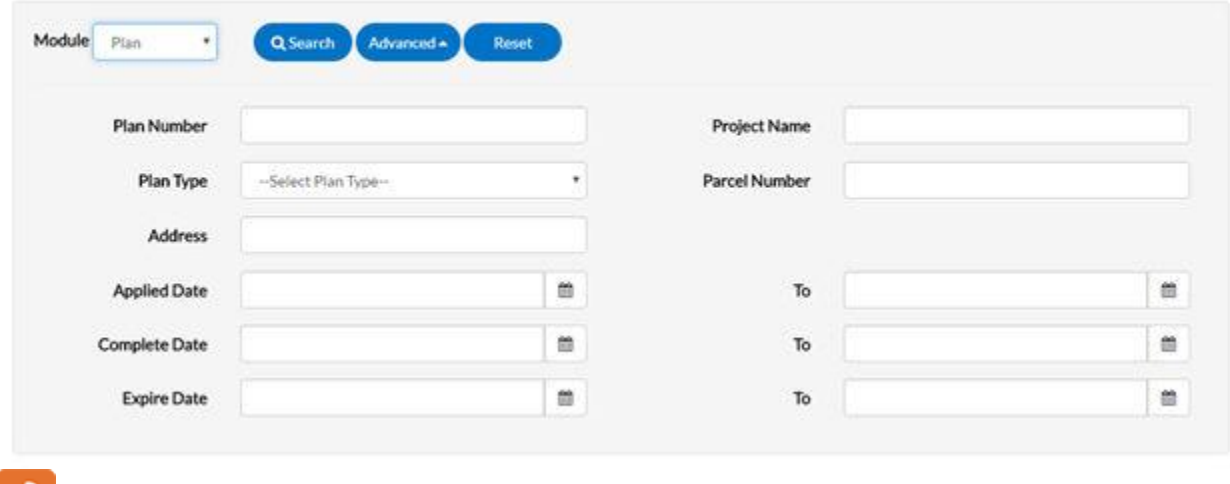

 $\mathcal{F}$  Users do not have to utilize all fields.

- 1. Type at least part of the plan number to search for in the **Plan Number** field.
- 2. Type at least part of the name of the project associated to the plan to search for in the **Project Name** field.
- 3. Select the type of plan to search for from the **Plan Type** dropdown.
- 4. Type at least part of the address associated to the plan to search for in the **Address** field.
- 5. Type a range of plan application dates to search for plans within in the **Applied Date** and **To** fields, or click the calendar icons to select the dates.
- 6. Click **Search** to display a list of results that meet the search criteria. Click **Reset** to clear the entered search criteria. Click **Advanced** to hide the search criteria.

# SEARCH INSPECTIONS

Search

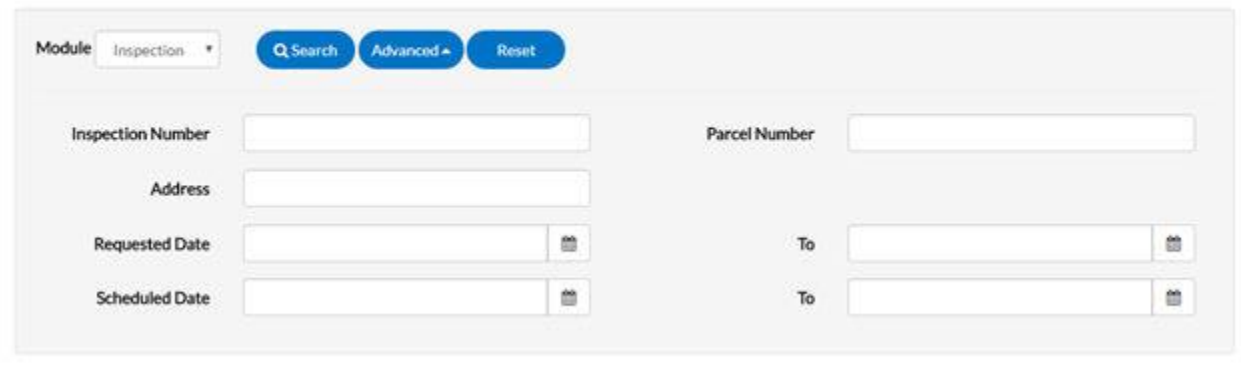

Users do not have to utilize all fields.

- 1. Type at least part of the inspection number to search for in the **Inspection Number** field.
- 2. Type at least part of the address associated to the inspection to search for in the **Address** field.
- 3. Type a range of inspection request dates to search for inspections within in the **Requested Date** and **To** fields, or click the calendar icons to select the dates.
- 4. Type a range of inspection schedule dates to search for inspections within in the **Scheduled Date** and **To** fields, or click the calendar icons to select the dates.
- 5. Click **Search** to display a list of results that meet the search criteria. Click **Reset** to clear the entered search criteria. Click **Advanced** to hide the search criteria.

# LOG IN/TO REGISTER

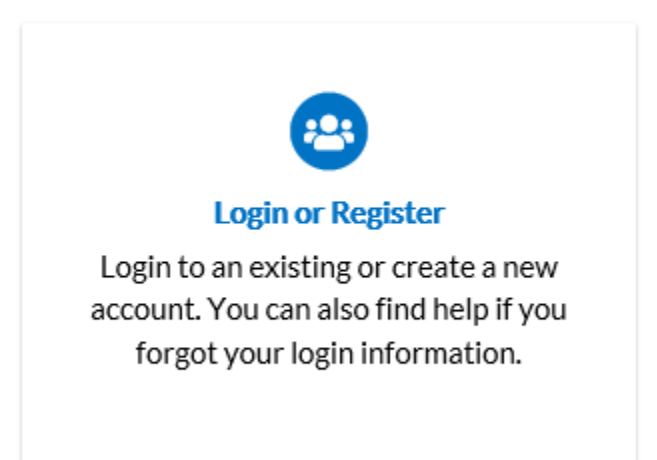

**IMPORTANT NOTE: Before you register on the site, please contact Inspections to provide an email address for your company. This email will link your system account with your online account. If you do not do this prior to registering, your online account may not be linked to the correct system account which will cause you to not see open permits, schedule inspections, etc.**

- 1. Click on the Register button.
- 2. Enter email address. Click Next.
- 3. An email will be sent to the account. Log in to your email and open the email titled "Citizen Self Service New User Account Confirmation".
- 4. Open email, click the link and fill out the required information to complete registration.

#### Registration

**Step 2 of 3: Email Address** 

Your e-mail address is your username.

Email christy.goss@tylertech.com

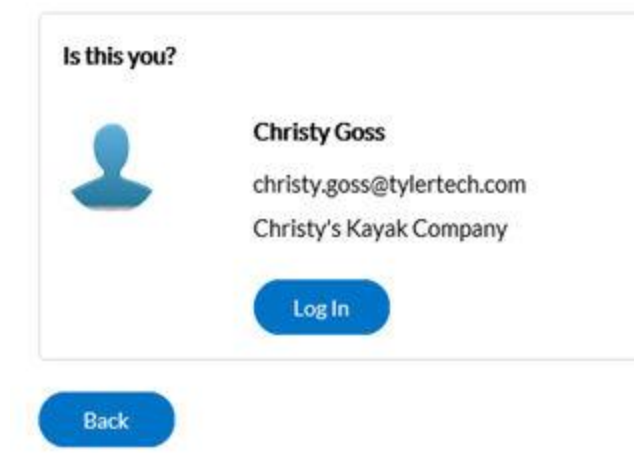

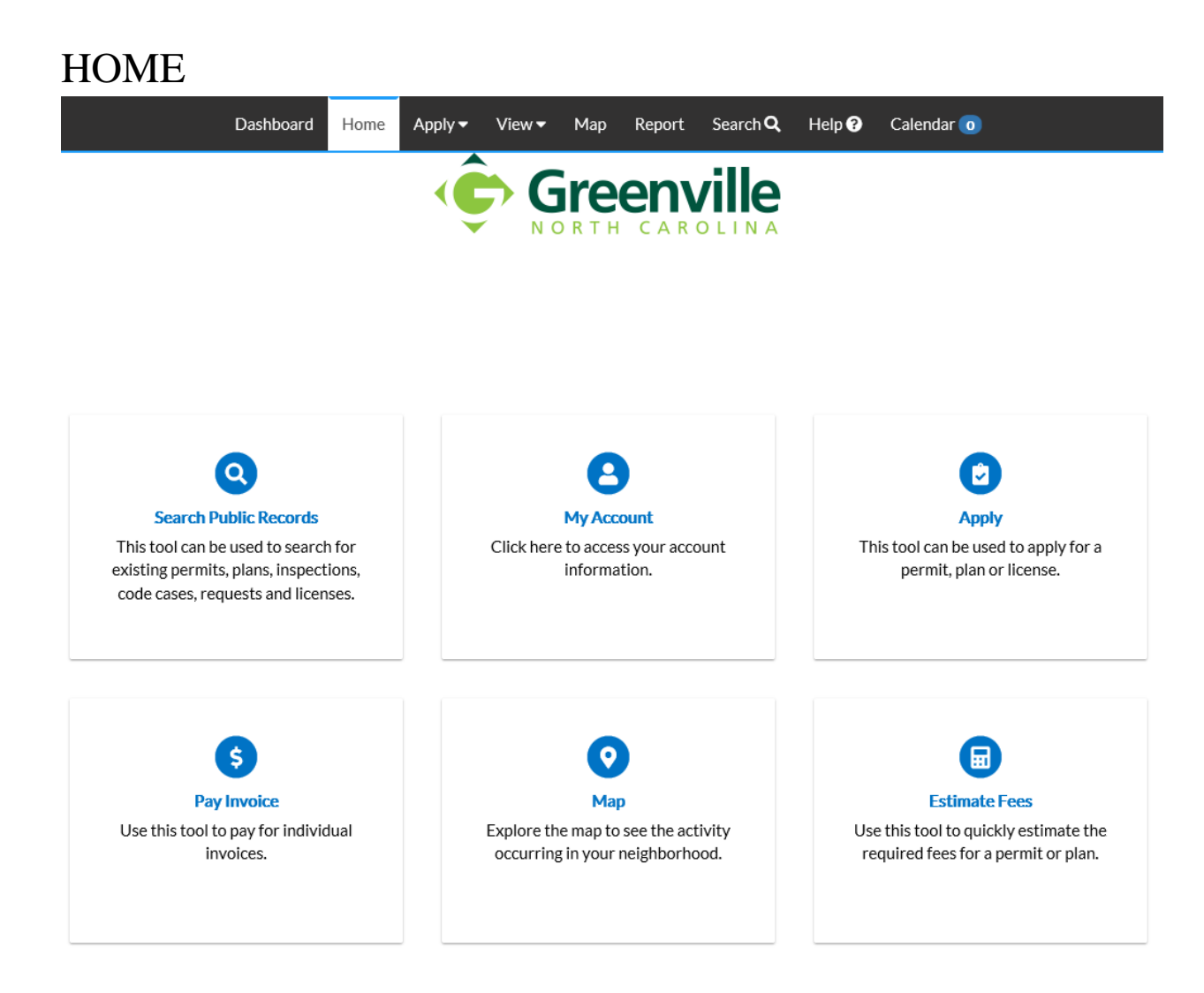

To access your account information select the "My Account" icon.

To access the Dashboard, click on the Dashboard option on the tool bar.

# DASHBOARD

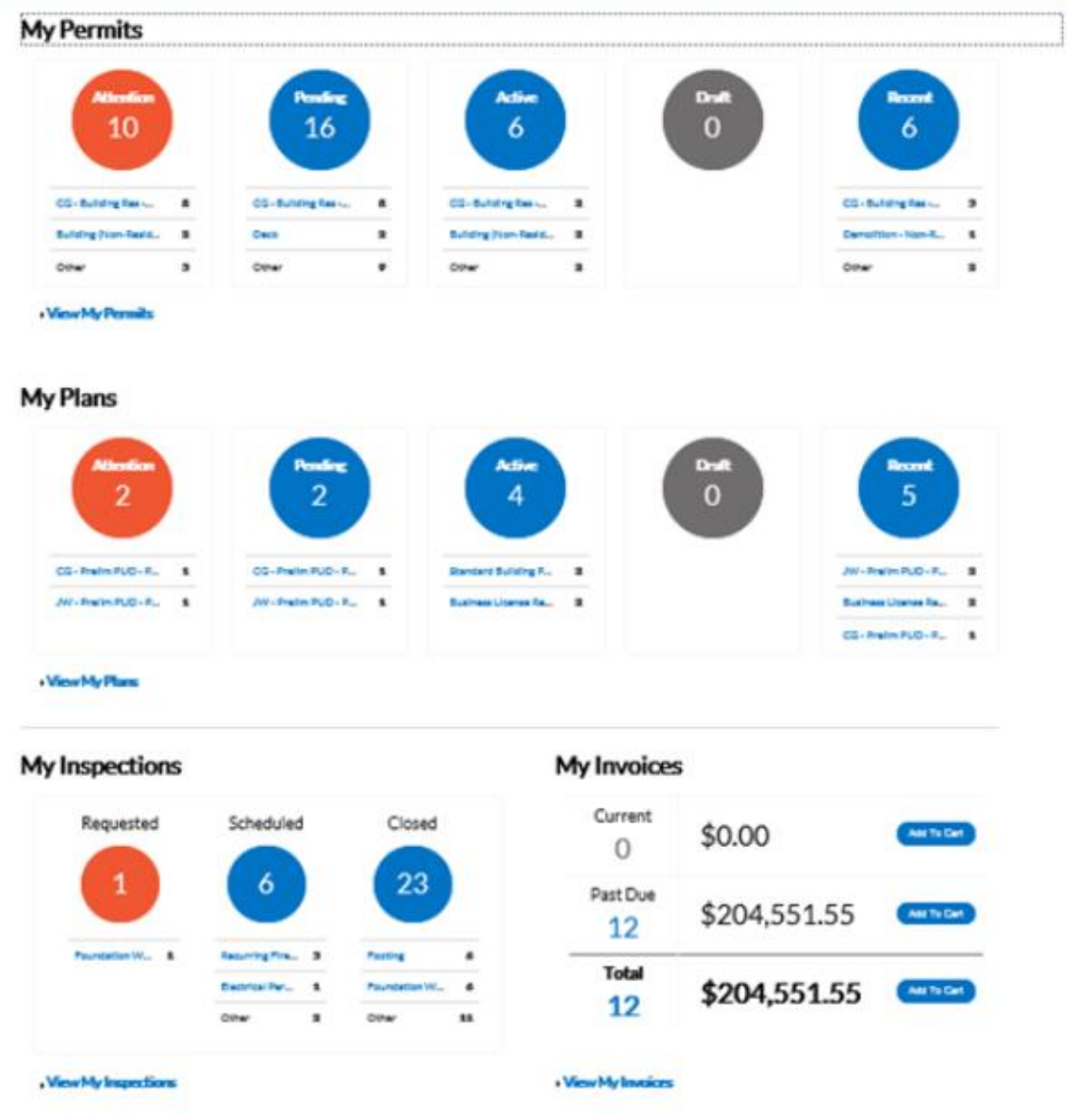

CSS allows users to see a visual representation of aggregated data on the dashboard. Users can see data for permits, plans, inspections, and invoices. Users can click the Draft circles to access saved drafts and also add unpaid invoices directly to the shopping cart. The dashboard displays data that is contextual to the logged in user.

- 1. Click **Draft** in the **Permits** or **Plans** section to view saved Permit or Plan application drafts.
- 2. Click the appropriate status circle in the **Permits** section to view a list of the corresponding Permits. Beneath each status circle is a breakdown of the Permit Types. Click **View Full List** to view all Permits.
- 3. Click the appropriate status circle in the **Plans** section to view a list of the corresponding Plans. Beneath each status circle is a breakdown of the Plan Types. Click **View Full List** to view all Plans.
- 4. Click the appropriate status circle in the **Inspections** section to view a list of the corresponding Inspections. Beneath each status circle is a breakdown of the Inspection Types. Click **View Full List** to view all Inspections.
- 5. Click **Add to Cart** next to **Current**, **Past Due**, or **Total** in the Invoices section to add the corresponding Invoices to the Shopping Cart. Click **View Full List** to view all Invoices.

#### Permits Pending Active **Attention** Draft Recent 56 9 5 28 26 Fire Burn 21 Fire Burn 45 Fire Burn  $\overline{\mathbf{4}}$ Fire Burn  $\mathfrak z$ Fire Burn 25 Commercial Buildi Commercial Building 1 **B** Commercial Buildi ś Commercial Building  $\overline{4}$ Fire Suppression  $\mathbf{1}$ Other ò New Residential Ele... Residential Demolit...  $\hat{\mathbf{z}}$  $\overline{\bf 2}$ Other  $\,$  1  $\mathbf{1}$ Other.

· View Full List

**PERMITS** 

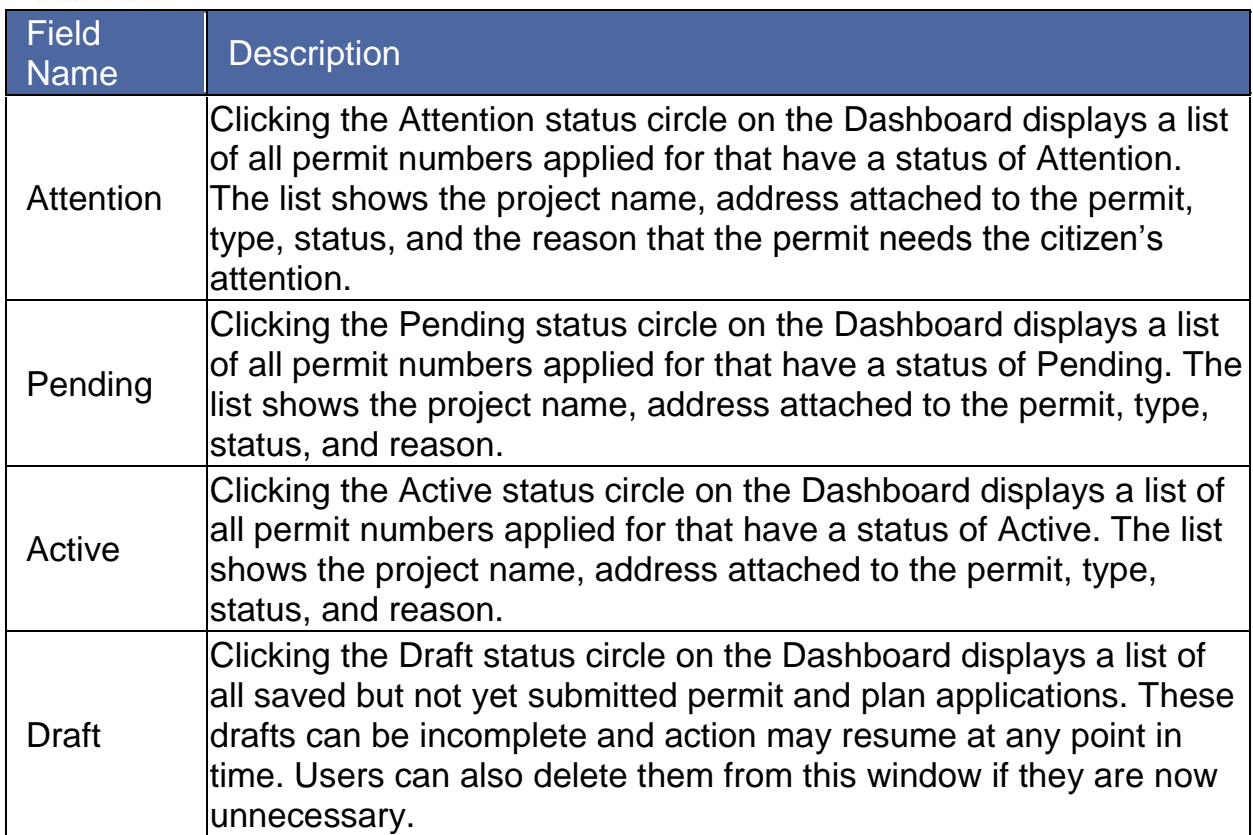

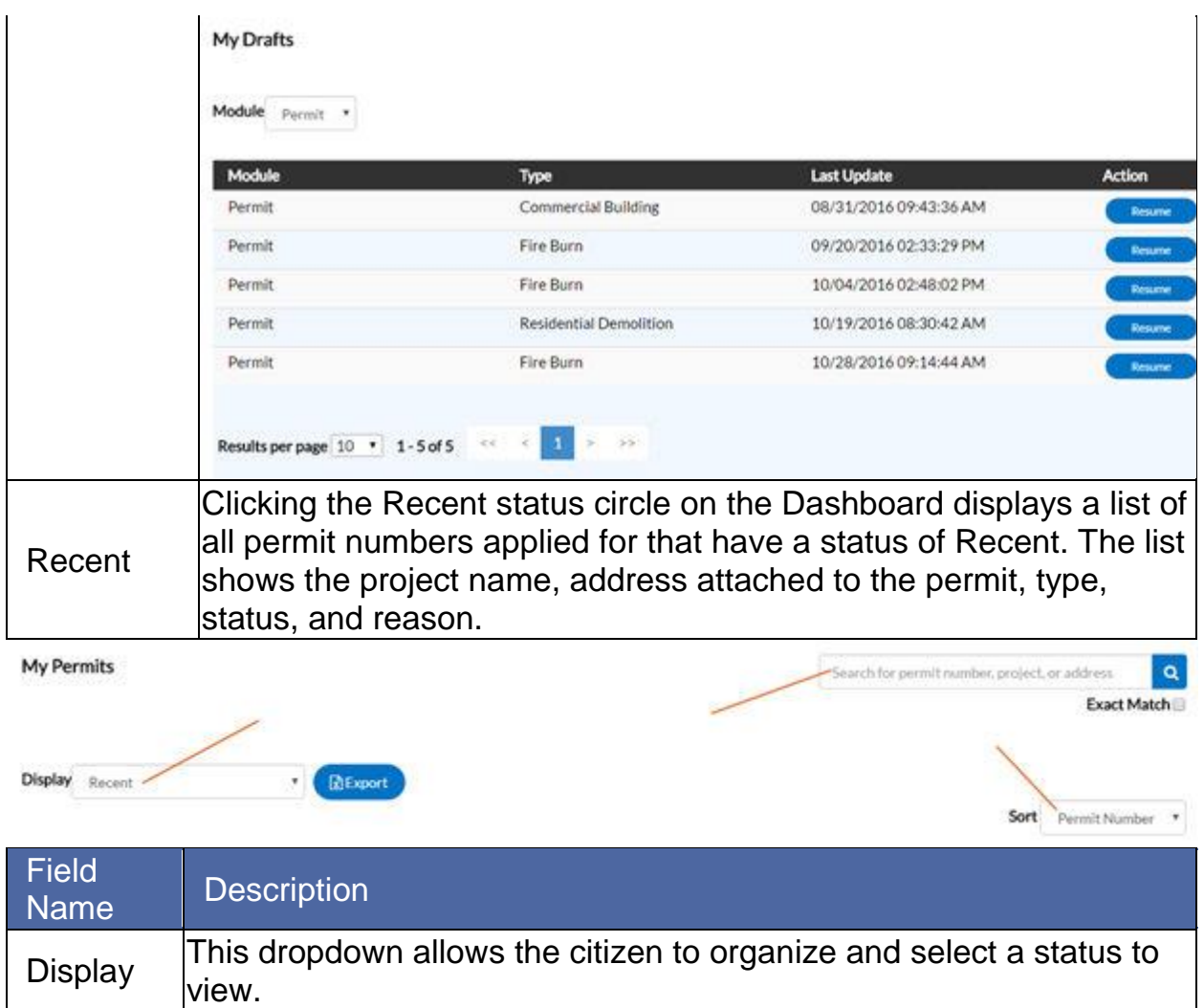

![](_page_12_Picture_62.jpeg)

# PLANS

**IMPORTANT NOTE: While you may see plans that have been submitted to the City of Greenville, at this time the City is not accepting online applications for plans or payments for submitted plans.**

Plans

![](_page_13_Figure_4.jpeg)

» View Full List

![](_page_14_Picture_111.jpeg)

# **INSPECTIONS**

#### Inspections

![](_page_16_Figure_3.jpeg)

. View Full List

![](_page_16_Picture_93.jpeg)

![](_page_17_Figure_1.jpeg)

#### 18

CSS users can access paid, voided, and unpaid invoices. Invoices are accessible from the Dashboard and the menu system and users can add them to the electronic shopping cart. CSS's integrated electronic shopping cart allows citizens to view, add, pay, or remove invoices, and displays single or multiple cases associated with each invoice.

![](_page_18_Picture_113.jpeg)

![](_page_19_Picture_44.jpeg)

![](_page_19_Picture_45.jpeg)

![](_page_20_Picture_58.jpeg)

![](_page_21_Picture_39.jpeg)

![](_page_22_Picture_28.jpeg)

![](_page_23_Picture_45.jpeg)

# REQUEST INSPECTIONS ON ISSUED PERMITS

Once users have searched for permit and pulled update the details screen, users may schedule inspections from CSS.

![](_page_24_Picture_44.jpeg)

- 1. Choose the **Inspections** tab. A list of Remaining Inspections displays at the bottom.
- 2. Click **Request**. The Request Inspections window opens.

Request Inspections (1)

![](_page_25_Picture_50.jpeg)

- 3. Select a requested date for the inspection by clicking the calendar icon beside the Requested Date field.
- 4. Fill in comments about the requested inspection in the Comments/Gate Code field if applicable.
- 5. Click Submit. The inspection information and a green check mark display if the request is successful.

**Request Inspections (1)** 

![](_page_25_Picture_51.jpeg)

6. Navigate back to the Permit Details window. The inspection now displays under Existing Inspections in the full list of inspections.

# PAY FEES

![](_page_26_Picture_46.jpeg)

To pay fees on a plan/permit, the citizen needs the case manager to invoice the fees in EnerGov.

- 1. Navigate into a plan/permit.
- 2. Choose the **Fees** tab. The citizen can see a list of Remaining Fees and Paid Fees with invoice numbers next to the fee names or click on buttons under the Fees box, View Details or Add to Cart.

# INVOICES

CSS users can access paid, voided, and unpaid invoices. Invoices are accessible from the dashboard and the menu system and users can add them to the electronic shopping cart.

![](_page_28_Picture_149.jpeg)

Follow the steps below to view invoice information:

- 1. Click the printer icon to print or save the invoice as PDFs.
- 2. Choose the **Primary Fees** tab to view the **Fee Name**, **Fee Total**, **Amount Due**, **Reference Entity**, **Entity**, and **Notes** for all fees associated with the invoice. Select the column to sort the fees by from the **Sort** dropdown.
- 3. Choose the **Misc Fees** tab to view the **Fee Name**, **Fee Total**, **Paid Amount**, and **Amount Due** for all miscellaneous fees associated with the invoice. Select the column to sort the fees by from the **Sort** dropdown.
- 4. Choose the **Payments** tab to view the **Receipt Number**, **Status**, **Transaction Type**, **Payment Type**, **Payment Amount**, and **Payment Date** for all payments associated with the invoice. Select the column to sort the payments by from the **Sort** dropdown.
- 5. Choose the **Attachments** tab to view the **File Name** and **Added Date** for all files attached to the invoice. Select the column to sort the attachments by from the **Sort**dropdown.
- 6. Choose the **Contacts** tab to view the **Company**, **First Name**, **Last Name**, **Title**, and **Email** for all contacts associated with the invoice. Select the column to sort the contacts by from the **Sort** dropdown.
- 7. Click **Add to Cart** to add the invoice to the shopping cart.

![](_page_29_Picture_123.jpeg)

Use the View tab at the top of the Dashboard window to access My Permits, My Plans, and Inspections.

#### MY PERMITS

 $VIIIVI$ 

CSS allows users to view the details of a permit.

Follow the steps below to view permits:

Not all permit data is available to all users.

1. Type a specific permit number, project, or address to search for in the search field, and click the lookup icon to locate permits that meet the search criteria.

- 2. Select the statuses of the permits to display in the list from the Display dropdown.
- 3. Select the feature to sort the permits in the list by from the Sort dropdown.
- 4. Click a permit number to open the associated permit record.
- 5. Select the number of permits to display on each page from the Results per page dropdown.
- 6. Use the page navigation buttons to move between pages of permits.

### MY PLANS

CSS allows users to view the details of a plan.

Follow the steps below to view plans:

Not all plan data is available to all users.

- 1. Type a specific plan number, project, or address to search for in the search field, and click the lookup icon to locate plans that meet the search criteria.
- 2. Select the statuses of the plans to display in the list from the Display dropdown.
- 3. Select the feature to sort the plans in the list by from the Sort dropdown.
- 4. Click a plan number to open the associated plan record.
- 5. Select the number of plans to display on each page from the Results per page dropdown.
- 6. Use the page navigation buttons to move between pages of plans.

### INSPECTIONS

#### MY EXISTING INSPECTIONS

Use this window to view, sort, and access all available inspections.

Follow the steps below to view inspections:

- 1. Type a specific case number, address, or inspection type to search for in the search field, and click the lookup icon to locate inspections that meet the search criteria.
- 2. Select the statuses of the inspections to display in the list from the Display dropdown.
- 3. Select the feature to sort the inspections in the list by from the Sort dropdown.
- 4. Click a case number to open the associated record if desired.
- 5. Select the number of inspections to display on each page from the Results per page dropdown.
- 6. Use the page navigation buttons to move between pages of inspections.

#### REQUEST INSPECTIONS

CSS provides a great way for users to request inspections. Users must log in to CSS to request inspections, and they must be contacts associated with the cases. Users can request multiple related/unrelated inspections simultaneously. Inspection requests interact with the inspection-related data on the dashboard.

Follow the steps below to view inspections:

- 1. Type a specific permit number, address, or inspection type to search for in the search field, and click the lookup icon to locate inspections that meet the search criteria.
- 2. Select the feature to sort the inspections in the list by from the Sort dropdown.
- 3. Click a permit number to open the associated permit record. Or, mark the checkboxes next to permits to request inspections for, and click Request Inspection to open the Request Inspections window.
- 4. Select the number of inspections to display on each page from the Results per page dropdown.
- 5. Use the page navigation buttons to move between pages of inspections.

### TODAY'S INSPECTIONS

Use this window to view, sort, and access all inspections scheduled for a specific day.

Follow the steps below to view inspections:

- 1. Type a specific case number, inspection type, or address to search for in the search field, and click the lookup icon to locate inspections that meet the search criteria.
- 2. Type the date to view due inspections for in the Date field, or click the calendar icon to select the date.
- 3. Mark the Exclude Completed checkbox to exclude completed inspections from the list of results.
- 4. Select the feature to sort the inspections in the list by from the Sort dropdown.
- 5. Select the number of inspections to display on each page from the Results per page dropdown.
- 6. Use the page navigation buttons to move between pages of inspections.

# ADA COMPLIANCE

CSS and CSS Administration are Americans with Disabilities Act (ADA) compliant at the WCAG 2.0 AA level. Numerous features make the site accessible to individuals with various impairments. For the Speak to Read feature to work in CSS, users need to install ChromeVox. ChromeVox is an extension for Chrome on Windows and Mac OS X that operates as an alternative screen-reader for Web content. ChromeVox speaks the content of the page, plays audio indicators for page load progress and objects on the page, and provides a way to navigate all web content from the keyboard.

Install this feature here: [http://www.chromevox.com/installing.html.](http://www.chromevox.com/installing.html)